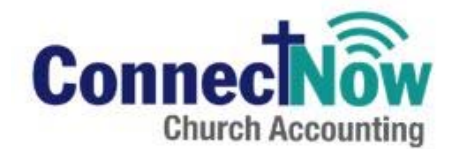

**Location** (parish or school)**:\_\_\_\_\_\_\_\_\_\_\_\_\_\_\_\_\_\_\_\_\_\_\_\_\_\_\_\_\_\_\_\_\_\_\_\_\_\_\_\_\_\_\_\_\_\_\_\_\_\_\_\_\_\_\_\_\_\_\_\_\_** 

**Name:\_\_\_\_\_\_\_\_\_\_\_\_\_\_\_\_\_\_\_\_\_\_\_\_\_\_\_\_\_\_\_\_\_\_\_\_\_\_\_\_\_\_\_\_\_\_\_\_\_\_\_\_\_\_\_** 

**INSTRUCTIONS:** Please complete this questionnaire after watching the videos found in the 'Getting Started Videos' section of ConnectNow Accounting found here http://www.archatl.com/offices/parishinfosys/training\_docs.html.

**Email** the completed questionnaire to CNA@archatl.com along with the completed Mapping Document and your Vendor List entry method choice (import or key data) **the Friday before your HoT** (Hands on Training) date.

#### *VENDOR ENTRY*

1. What item must be entered to set up a vendor?

- a) Vendor Name & Address
- b) Vendor Name & Check Name
- c) Vendor Name

2. Where can you find check printing options for a specific vendor?

- a) In the vendor record by clicking on '1099 / Checks'
- b) Checks icon
- c) Setup icon

3. What option(s) exist for setting account distribution in a vendor record?

- a) Distributing by dollar amount
- b) Distributing by percentage
- c) Both a & b

### *VENDOR TYPES*

1. Utilities and 1099 Contractors are two common Vendor types that can be setup on CNA.

- a) True
- b) False
- 2. When using Vendor Types, you must list the Vendor Type for every Vendor in CNA.
	- a) True
	- b) False

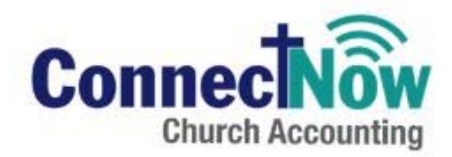

### *BILL ENTRY USING THE CASH METHOD*

1. To enter a bill, what icon do you use?

- a) Bills
- b) Checks
- c) Vendors
- 2. Can you change the bill number?
	- a) Yes, it is the same as the Invoice number
	- b) No, it is auto generated
	- c) Yes, if you ask Patrick nicely
- 3. On the Bill Information screen, what does the Balance indicate?
	- a) Total due to vendor
	- b) Total for that bill
	- c) Total in bank account

4. When the bill is finished, what must you click to complete and save the entry?

- a) Submit
- b) Memorize
- c) Enter

## *CHECK LAYOUT*

1. Where do you setup check layout?

- a) Setup icon
- b) Checks icon
- c) Accounts icon
- 2. What check type(s) is supported?
	- a) Check at the top (check, stub, stub)
	- b) Check in the middle (stub, check, stub)
	- c) Check at the bottom (stub, stub, check)
	- d) Both a and b
- 3. What must you click anytime you make changes to the check layout?
	- a) Print Test Check
	- b) Submit
	- c) Save Settings

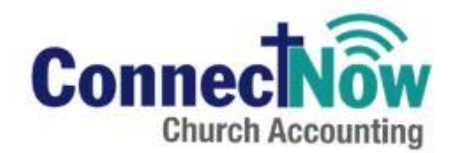

### *PRINTING CHECKS*

1. Once you have entered bills, what icon do you click to print checks?

- a) Vendors
- b) Checks
- c) Accounts
- 2. From the 'Create Checks' screen, what do you need to click to create checks for existing bills?
	- a) The check box in the Pay column
	- b) Select All
	- c) Either a or b

### *DEPOSITS*

1. Do you enter the total deposit (as in Logos), or does the system add up the total as you enter?

- a) You enter the total
- b) The system adds up
- c) You use your fingers and toes
- 2. How do you edit a deposit?
	- a) Click on the Deposit icon, choose Find Deposit; click Go on the deposit and make changes
	- b) It's not possible to edit a deposit
	- c) Call Edward
- 3. On the Deposit screen, can you edit the Deposit Number?
	- a) No
	- b) Yes

### *JOURNAL ENTRIES*

1. Do you need to select a type of Journal Entry as you did in Logos, such as CR and CD (Cash Receipt and Cash Disbursement)?

- a) Yes
- b) No
- c) Only on First Fridays

2. What is the best way to navigate in the Journal Entry from field to field?

- a) Tab key
- b) Enter key
- c) Submit key

3. The only way a Journal Entry can be made in the system is manually.

- a) True
- b) False

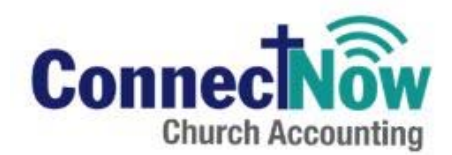

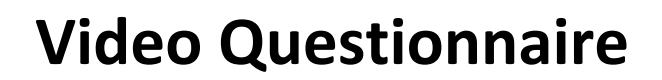

#### *BANK RECONCILIATION*

1. How do you begin a new Bank Rec?

- a) Click Account icon and select Bank Account
- b) Click Process icon, select Bank Rec, click Create New Statement
- c) Select Vendor icon and select Bank Vendor
- 2. What is the fastest way to enter the bank service charges and interest income?
	- a) Journal Entry
	- b) Complete fields when creating a new Bank Rec
	- c) None of the above
- 3. How do you save your bank rec if you need to stop before finishing?
	- a) Submit
	- b) Save
	- c) Cancel

4. Using Control F (Find), you can look for

- a) Check numbers
- b) Dollar amounts of check, Deposit, Journal Entry
- c) Winning lottery numbers
- d) Both a and b

#### *IMPORT PAYROLL PROCESS*

1. How do you start the Import Payroll Process?

- a) Select Process and Import Payroll
- b) Select Journal Entries and Import Payroll
- c) None of the above
- 2. The Import Payroll process can be used to import a very long Journal Entry.
	- a) True
	- b) False
- 3. What three fields of data does CNA require for the Import Payroll Process?
	- a) Shortcut Number, Date, Amount
	- b) Bank Acct, Date, Amount
	- c) GL number, Bank Account, Amount

4. What file format should be used for the file to be imported into CNA?

- a) .xlsx
- b) .txt
- c) .csv

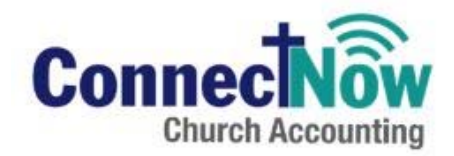

## *HOT KEYS*

1. What key should be used in conjunction with an alpha character to use the Hot Keys functionality

- a) Ctrl
- b) Alt
- c) Shift
- 2. What is the Hot Key combination for Submit?
	- a)  $Ctrl + T$
	- b)  $Ctrl + S$
	- c)  $Alt + S$
	- d)  $Alt + T$

3. How can you tell if a function/word in CNA has a Hot Key?

- a) A letter in the word will be in red font
- b) A letter in the word will be bolded and underlined
- c) Create a cheat sheet to keep by your monitor

## *ENTERING CURRENT YEAR PERIOD CHANGES JOURNAL ENTRIES*

This process will be handled by the Chancery Staff so the video no longer applies to our users. The video will be removed from our listings.